**1 –** Após a instalação, clique com o botão direito em cima do ícone do *PJe Office* (localizado na parte inferior direito), selecione a opção **Configuração do Certificado**. Após isso, selecione a opção **sempre** na aba **preferências**.

 $\sim$ 

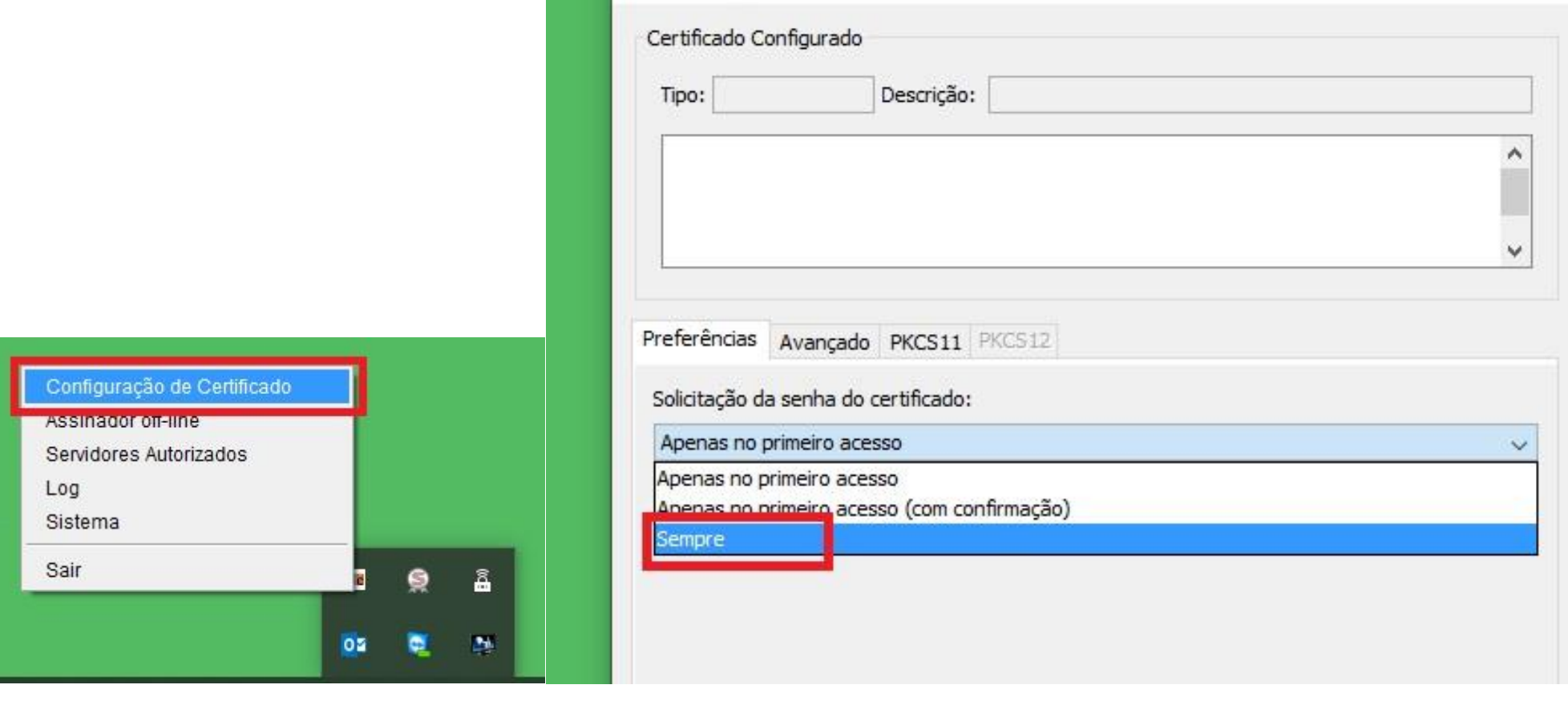

**2 –** Vá na guia **avançado** e clica em na opção Tipo **MSCAPI**, e logo após na lista de certificados, escolha o certificado com seu nome, depois clica em **Concluir**. Caso essas opções não aparece, seguir o passo **3** em diante.

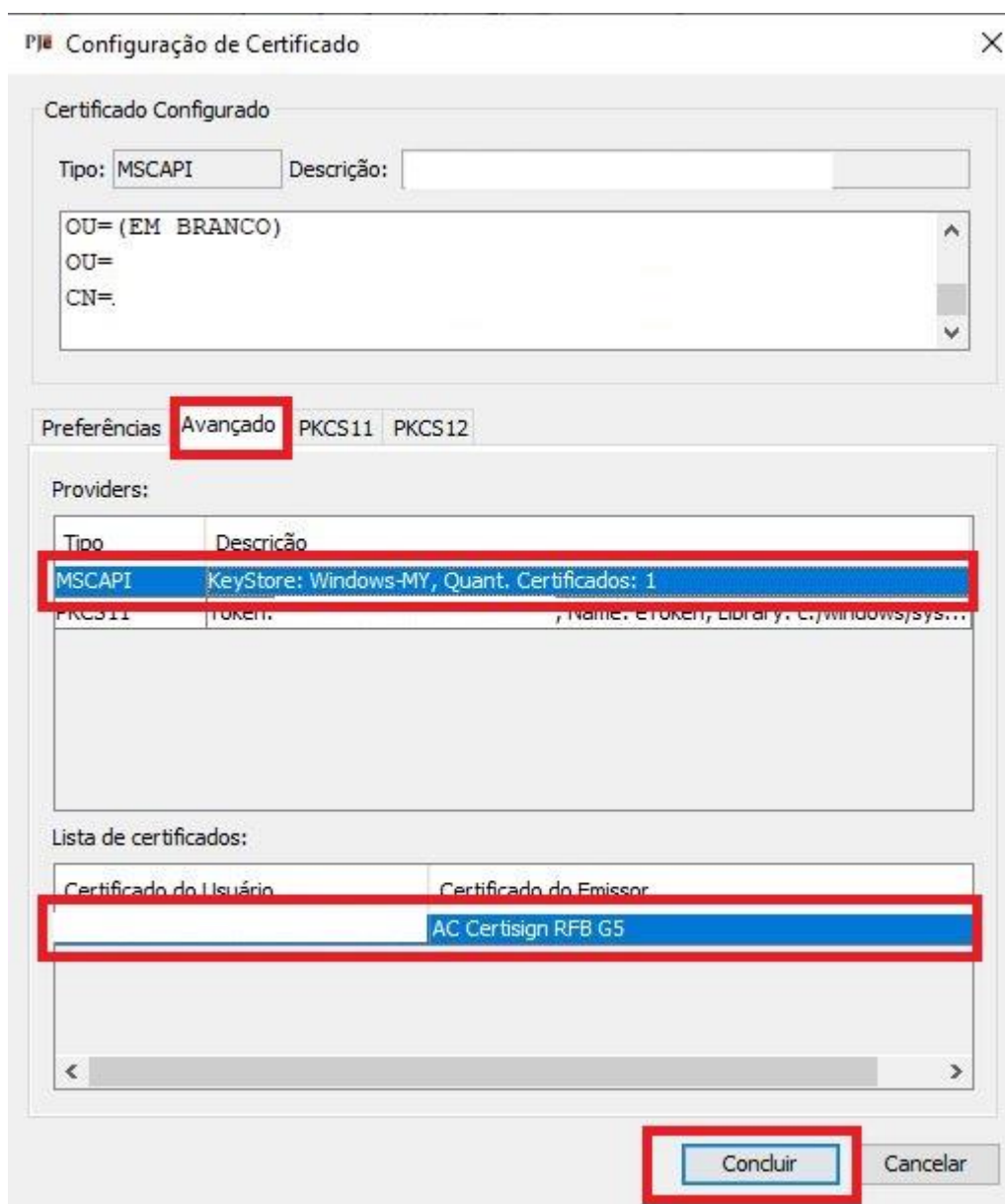

**– Caso não apareça a opção MSCAPI**, vá no menu iniciar do seu Windows e digite **serviços** e clica em cima do ícone conforme mostra na imagem:

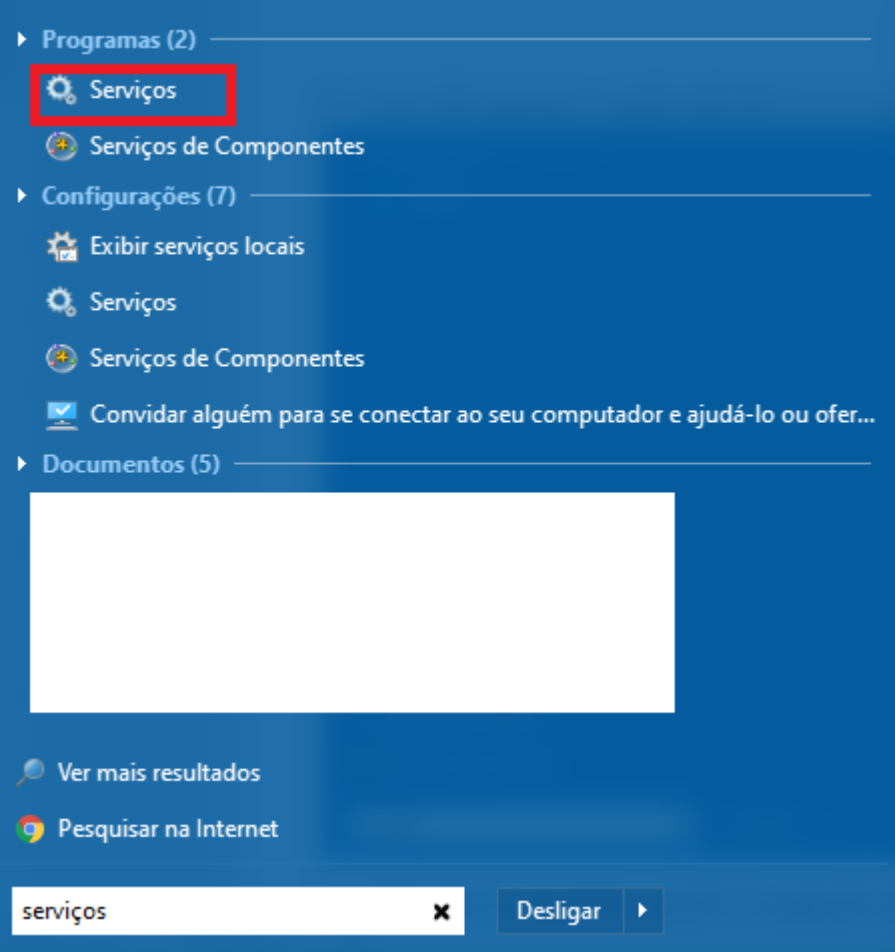

**–** Após aberto encontre a opção Propagação do certificado, clique duas vezes para abrir.

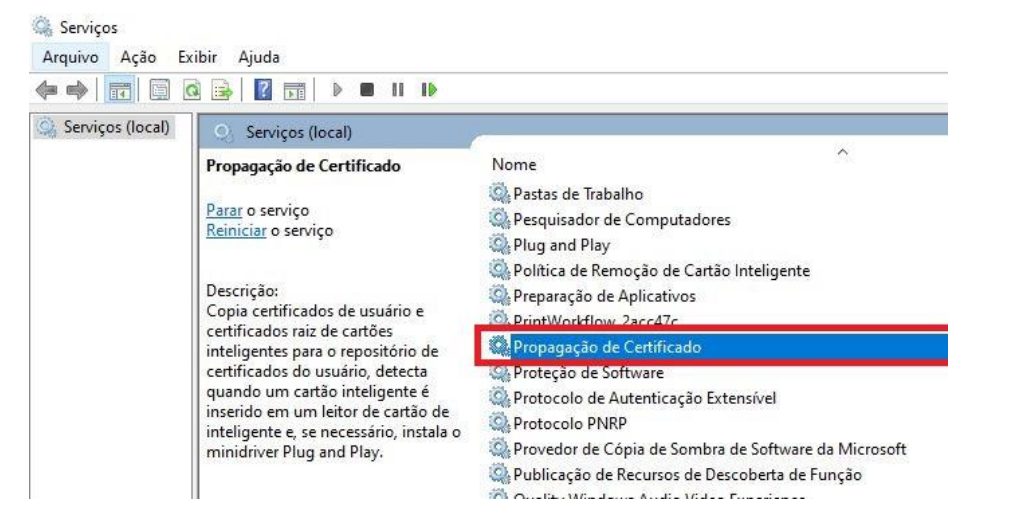

**–** Após aberto clique em parar. Depois clique parar, depois selecione em \*Tipo de Inicialização\* o modo \*Automático\*. Clique em \*Iniciar\*, depois em \*Ok\*. Após isso, retornar ao passo **2**.

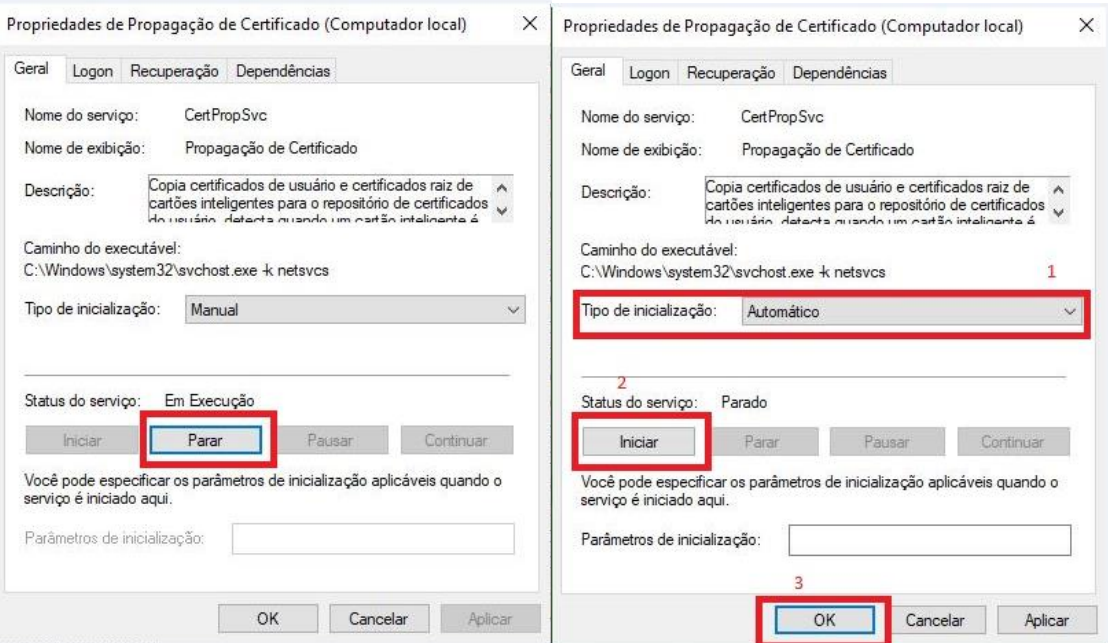